## Glittering Shaders

## A Quick Overview

| A Quick Overview          |                                                                                              |
|---------------------------|----------------------------------------------------------------------------------------------|
| Ambient Glitter           | Changes the amount of glitter in the ambient channel. This glitter shows up even             |
| Concentration             | without light. Change this value in increments of .051. Start at25 for extreme close-        |
|                           | ups.                                                                                         |
| Ambient Glitter Strength  | Set this value to 0 to remove the ambient glitter all together.                              |
| Glitter Concentration     | Changes the amount of glitter in the diffuse channel. This glitter reacts strongly to light  |
|                           | and can be controlled by the specular settings, see below. Change this value in              |
|                           | increments of .051. Start at25 for extreme close-ups.                                        |
| Glitter Size              | The lower the number on this value the bigger the glitter. You want bigger glitter           |
|                           | when you're doing a smaller render, or when you have the shading rate (advanced              |
|                           | render settings) turned way down low. Get it too big though, and you'll end with paint       |
|                           | splotches. This has a range of 1-150 by default. I've had to get even smaller (270) for      |
|                           | some close-ups.                                                                              |
| Glitter Strength          | Set this value to 0 to remove the main glitter all together. Turning this setting down to    |
|                           | around .5 can give it a more subtle effect on darker colors.                                 |
| Diffuse 1 and 2 Color and | This shader has an altitude algorithm added to keep it from looking flat and lifeless.       |
| Percent.                  | Color 1 is on the top—the highest y value of the mesh. Color 2 is on the bottom. The         |
|                           | percent shows at what level each color starts. So, to make diffuse 1 the only diffuse        |
|                           | used bring it down to 0%, that means it will start at the bottom and go all the way up.      |
|                           | For a smooth gradient from top to bottom I'd recommend setting Diffuse 1 at 90% and          |
|                           | Diffuse 2 at 10%. Say you just want a pink stripe around the bottom edge set 1 at 20%        |
|                           | and 2 at 10%. The closer the values the harsher the line. For most things, however, a        |
|                           | slightly darker bottom and both percentages in the middle somewhere will give you a          |
|                           | lovely subtle effect.                                                                        |
| Velvet                    | By default most of the presets have a subtle velvet color. Change it closer to white and     |
|                           | increase the velvet strength for a stronger effect.                                          |
| Shine Strength            | Set this value to 0 to remove the shine all together, this dial does not affect the glitter. |
| Specular Color 1          | This is the sharper of the two Specular Nodes keep it a bit brighter.                        |
| Specular Color 1 Strength | This is tied in with the volume of the glitter, dropping the strength on this will drop the  |
|                           | amount of glitter.                                                                           |
| Secular Color 2           | This is a wider Specular Node, keep it close to the diffuse color (not too close) for a      |
|                           | satin-type effect.                                                                           |
| Specular Color 2 Strength | Also tied into the volume of the glitter.                                                    |
| Translucence              | If you have light shining on the object from one side it will show through to the other,     |
|                           | like curtains. The higher this value the stronger the effect. For dark colors .253 is a      |
|                           | good starting place, for lighter colors .4+ will help it show up for clearly.                |
| Translucence Color        | Leaving this at white will transfer the color of your light, but, if it just looks wrong try |
|                           | changing it to a pale color to match the diffuse. Making it slightly blue can add a          |
|                           | daylight-look while gold suggests sunset.                                                    |
| Displacement Strength     | This is buggy. Keep at 50% if you want it to lay flat.                                       |

## Help! There's no Glitter!

## And other quick fixes.

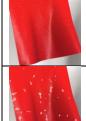

No Glitter!

Step 1: Check the Glitter Strength, make sure it's at 1.

Step 2: Decrease the Glitter Size.

Step 3 (Maybe): Increase Glitter Concentration.

Splotchy? Increase the <u>Glitter Size</u>. (Remember, it's inverted, smaller values mean bigger glitter.)

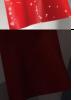

Dark scene?

Step 1: Increase the Ambient Glitter Density

Step 2: Decrease Glitter Size.

Step 3 (Maybe): Increase Glitter Concentration\*.

\*May not help, depending on lighting.

Step 4: Add a Spotlight, under its properties find <u>Illumination</u> and set it to <u>Specular Only</u> point it at the offending glitter. You'll probably need to turn down the <u>Shine Strength</u> and the light's intensity.

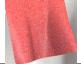

Speckled? Decrease Glitter Concentration.

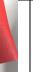

Washed out? Decrease Shine Strength.

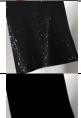

Too obvious? (Not a common problem, but...) Decrease the Glitter Strength a bit.

All Black... DAZ Studio is having issues, save the scene as a new file and restart DAZ Studio.